## ReadSpeaker TextAid in Canvas

You can explore two features in Canvas named <u>ReadSpeaker and TextAid</u>. To do that you should log in to your Canvas account, then go to courses-> ST/ HCI RESEARCH METHODS (CS\_419\_001\_F2017) or ST/ HCI RESEARCH METHODS (CS\_519\_001\_F2017). In this manual, we briefly explain these two features.

## ReadSpeaker

ReadSpeaker is a tool that reads text on Canvas course pages aloud. It provides you assistance if you have trouble reading text online. ReadSpeaker is enabled by default and you can find it as a button in the bottom left corner of your Canvas page (same as Fig1)

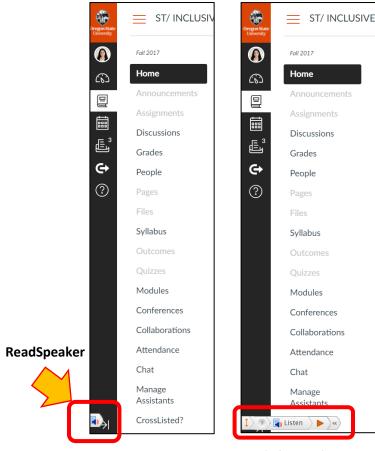

Fig1: ReadSpeaker in canvas course page. Click on the button (left image) to activate ReadSpeaker (right image).

## **TextAid**

TextAid is an additional tool that allows you to have nearly any text highlighted and read aloud, including documents, web sites, and your composed texts. You can upload your own documents (e.g., PowerPoint, PDF, Word, etc.), copy/paste text or enter URL in TextAid. It also can convert image to text (editable or read-only PDF format).

To use TextAid, go to class Modules and choose *ReadSpeaker TextAid*. You should see a welcome screen as Fig 2.

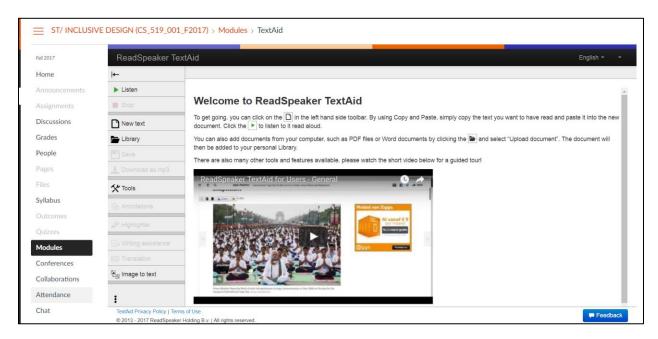

Fig 2: TextAid Class Module Welcome Screen

## **More Video Tutorials**

If interested, watch these video tutorials to become more familiar with ReadSpeaker and TextAid.

- 1. Text Highlighting: <a href="http://www.youtube.com/watch?v=YLyHKM">http://www.youtube.com/watch?v=YLyHKM</a> Jdps
- 2. Uploading Documents: <a href="https://www.youtube.com/watch?v=6QJqtaOcPKM">https://www.youtube.com/watch?v=6QJqtaOcPKM</a>
- 3. Translation Feature: <a href="http://www.youtube.com/watch?v=ylD7vRZBExo">http://www.youtube.com/watch?v=ylD7vRZBExo</a>
- 4. Web Reading: <a href="http://www.youtube.com/watch?v=sjlucfV5ctk">http://www.youtube.com/watch?v=sjlucfV5ctk</a>